### **penguinpunk.net remove array from clariion domain revision 0.1**

## **synopsis**

The following is a simple document with screenshots providing step-by-step instructions for removing a CLARiiON array from a Navisphere / Unisphere management domain after it has been powered off.

# **table of figures**

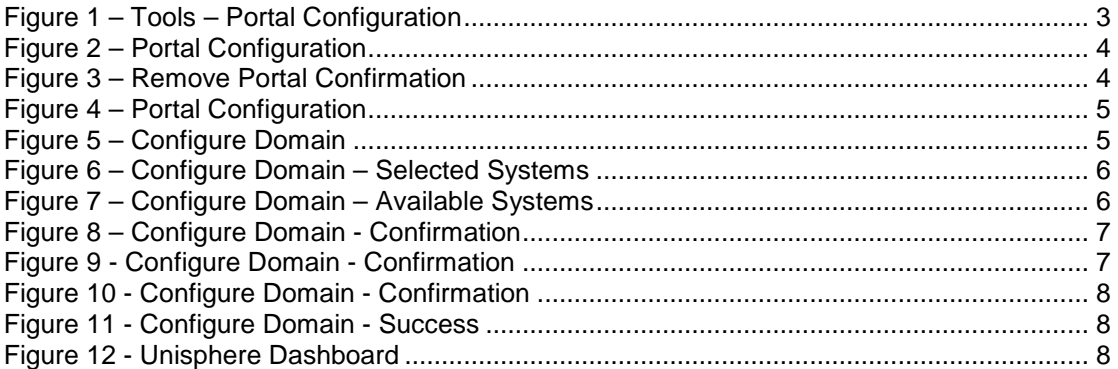

### **introduction**

The problem is as follows. We have a Navisphere / Unisphere management domain with a mix of CX4-960s, CX3-20s and, until recently, a CX700. Both of the CX4s run FLARE 30, with the CX and CX3s running FLARE 26. We decommissioned the CX700 some time ago, and finally had EMC in to perform a secure erasure for us. We didn't think to remove the array from the Navisphere domain prior to this, however. So for whatever reason there was no way I could remove this legacy array via the Unisphere interface. I didn't really want to destroy the domain security information as we have a number of accounts running scripts and so forth and so I had to come up with another way.

#### **process**

I had the bright idea that maybe this could be achieved by logging on to the Navisphere interface of one of the arrays running FLARE 26. But when I went to remove the legacy system it said it was configured as a portal. Crazy stuff, because we didn't have any arrays that needed portal support. But then again, this CX700 had been around for a while and a few people had had a poke at it. Including me. So, I had to first remove it from the Portal Configuration in Navisphere.

To do this, go to Tools, Portal Configuration.

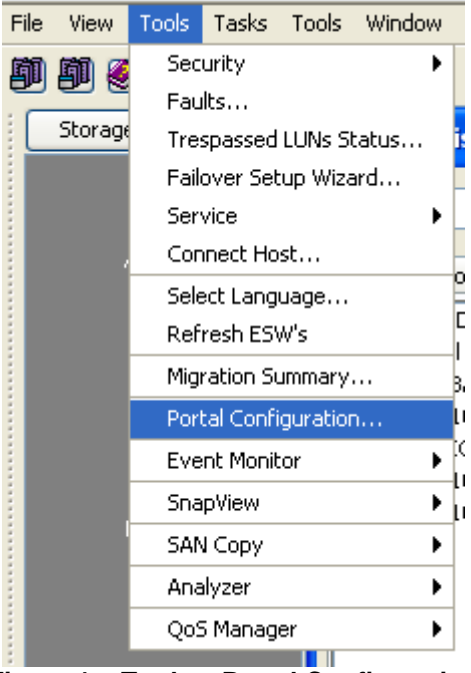

**Figure 1 – Tools – Portal Configuration** 

You'll be presented with a list of configured Portals that the array knows about.

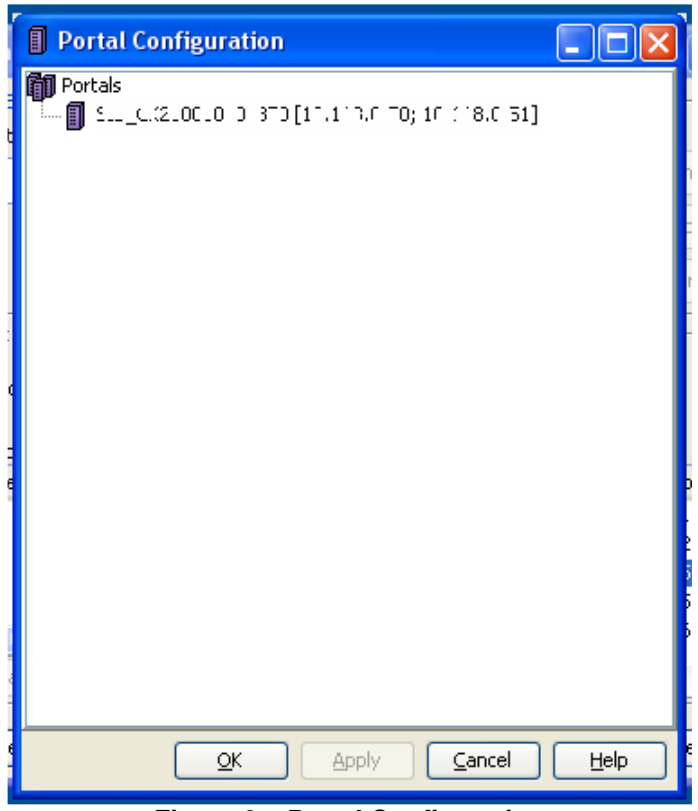

**Figure 2 – Portal Configuration** 

Right-click on the array and select Remove Portal. You will then be prompted for confirmation.

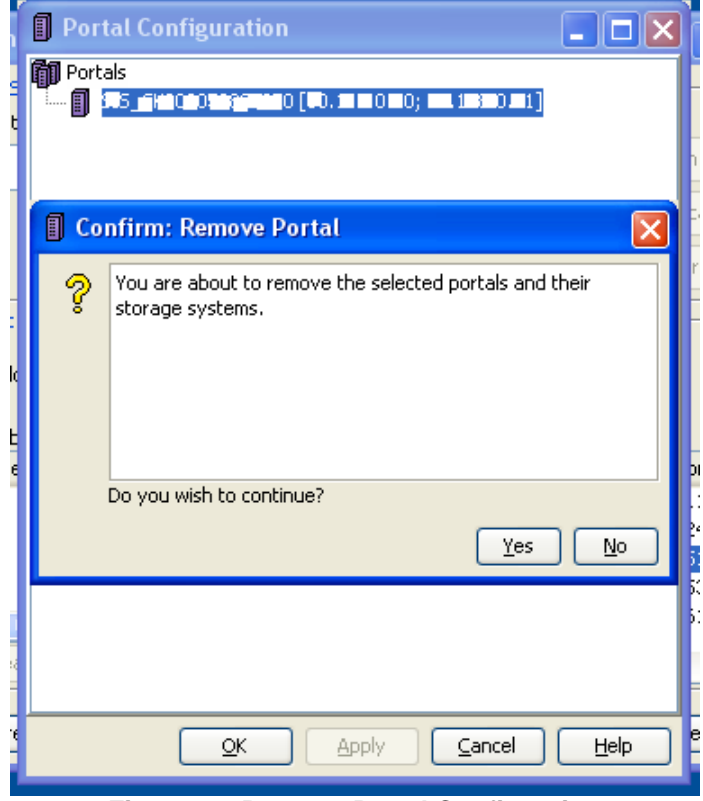

**Figure 3 – Remove Portal Confirmation** 

And then there were none.

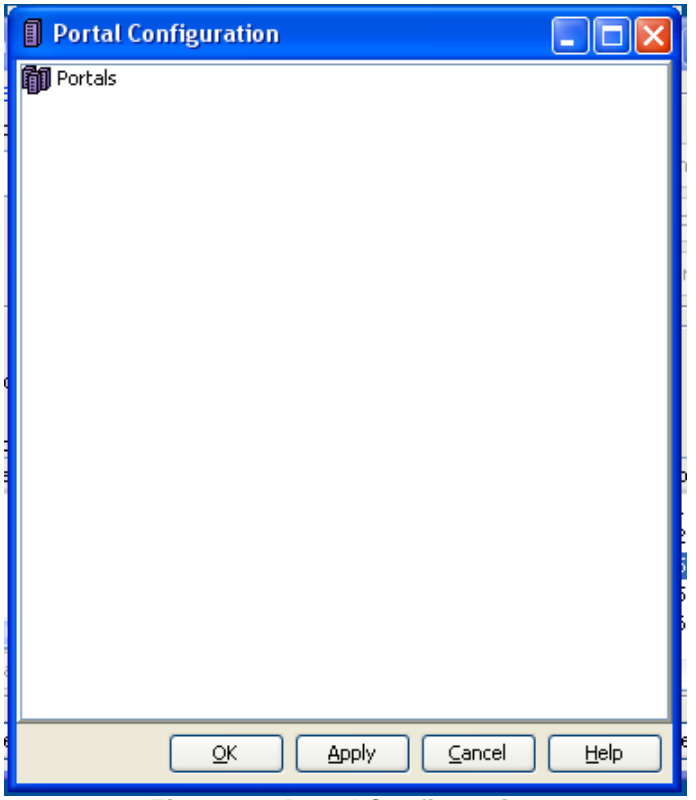

**Figure 4 – Portal Configuration** 

Now, go to File, Set Up Domain, Configure Domain.

| File.                         | View |  | Tools Tasks Tools Window |  |  |                  | Help . | Window | $\mathbf{r}$ |
|-------------------------------|------|--|--------------------------|--|--|------------------|--------|--------|--------------|
| New Enterprise Storage Window |      |  |                          |  |  |                  |        |        |              |
| Set Up Domain                 |      |  |                          |  |  | Select Master    |        |        |              |
| Multi-Domain Management       |      |  |                          |  |  | Configure Domain |        |        |              |
| Logout                        |      |  |                          |  |  | NTP              |        |        |              |
| <b>IILCI</b>                  |      |  |                          |  |  | Domain Status    |        |        |              |
|                               |      |  |                          |  |  |                  |        |        |              |

**Figure 5 – Configure Domain** 

You'll see a list of systems that are currently listed as members of the domain.

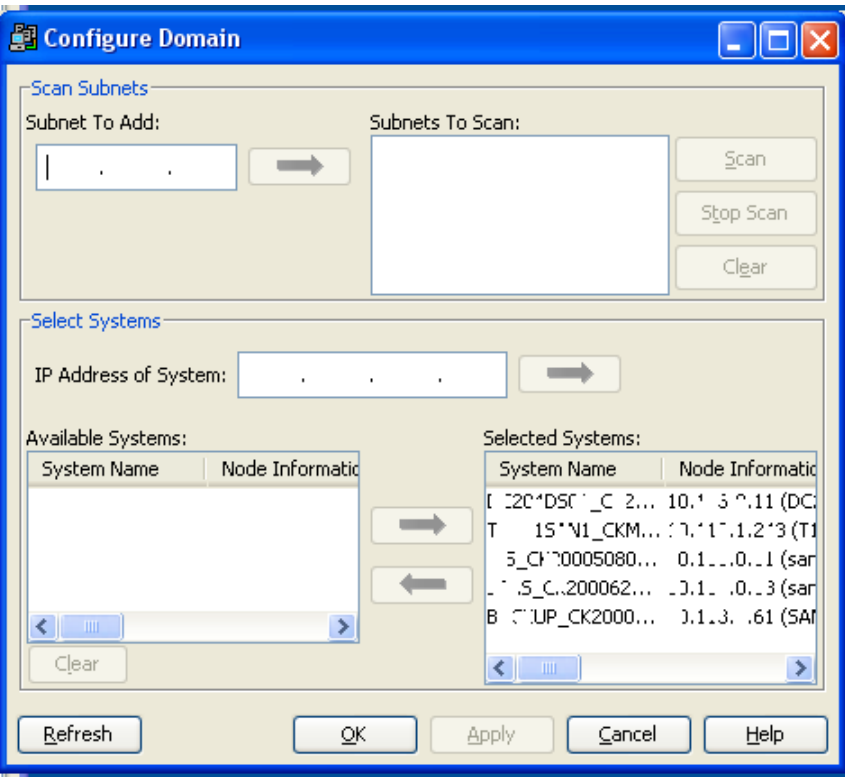

**Figure 6 – Configure Domain – Selected Systems** 

Select the array you wish to remove and clicky the arrow in the left direction to move it to the Available Systems section.

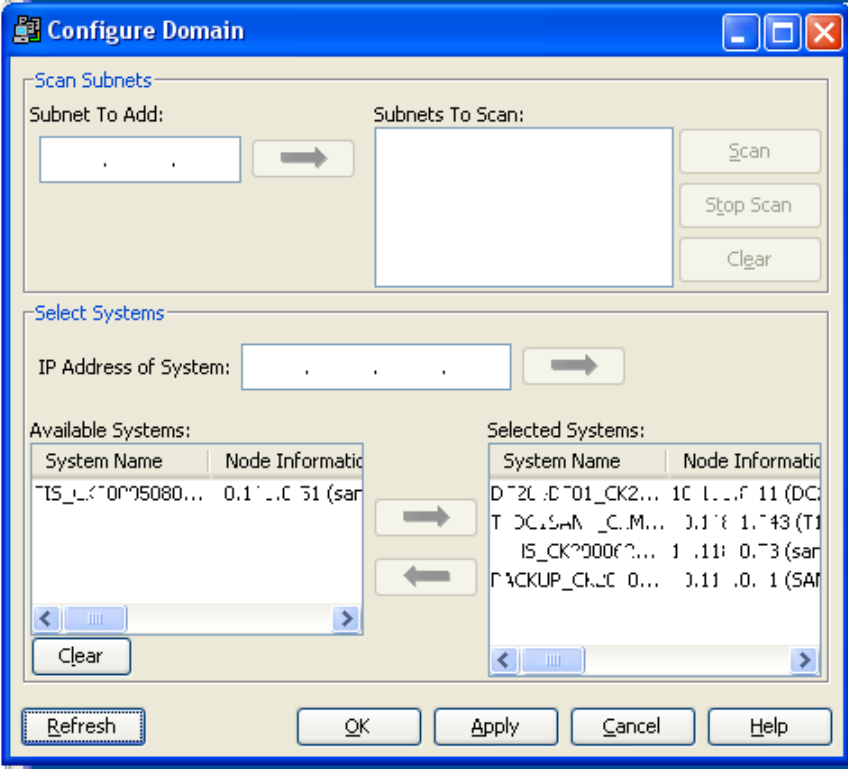

**Figure 7 – Configure Domain – Available Systems** 

Click OK. You'll be presented with a Confirmation dialogue checking that you really want to remove the system from the domain. Click Yes to confirm that you really want to do this.

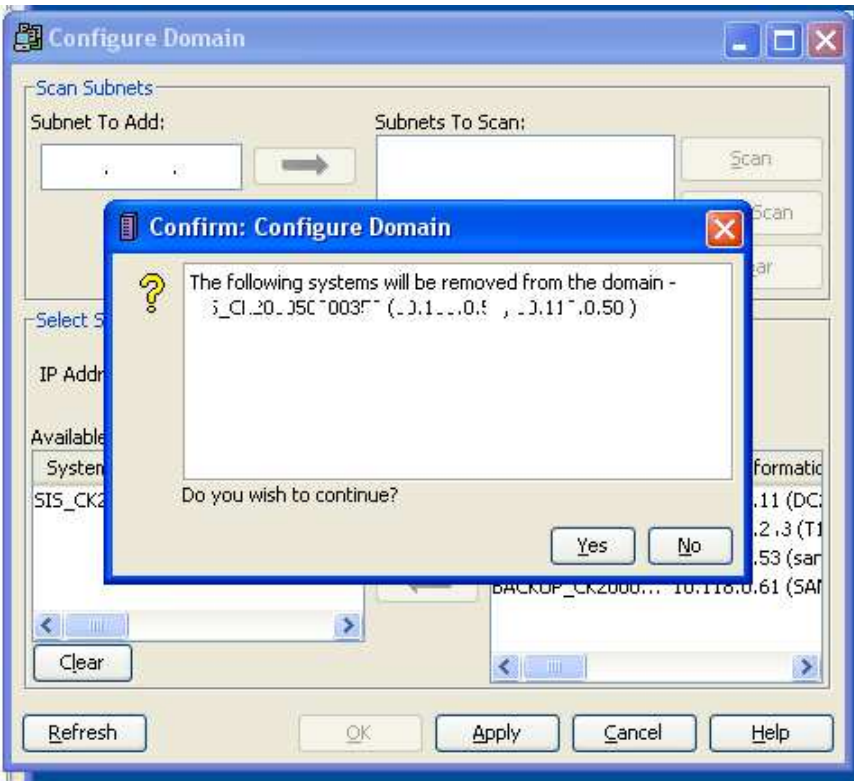

**Figure 8 – Configure Domain - Confirmation** 

Even though you really want to, you'll get another warning. Just in case.

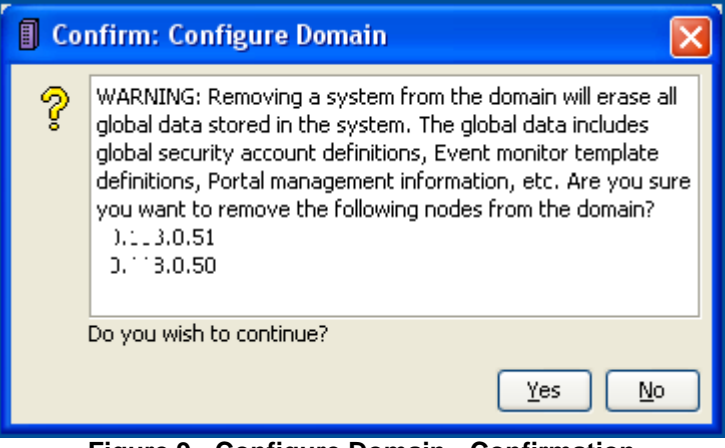

**Figure 9 - Configure Domain - Confirmation** 

How about another warning? Because this is obviously heavy stuff.

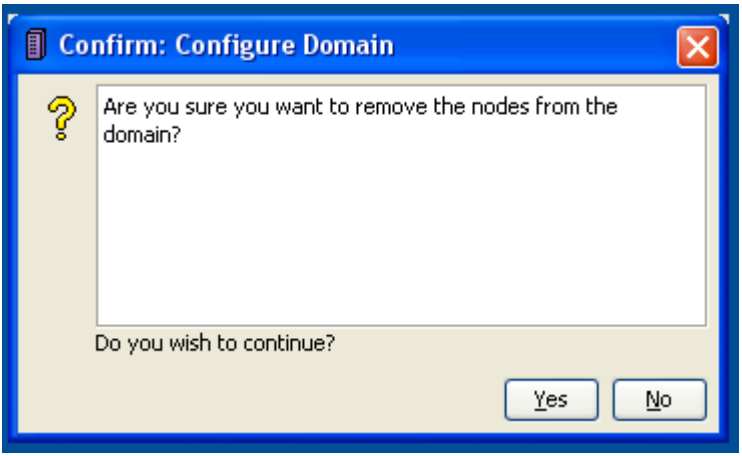

**Figure 10 - Configure Domain - Confirmation** 

You will then be greeted with a pleasant message suggesting that it's all good.

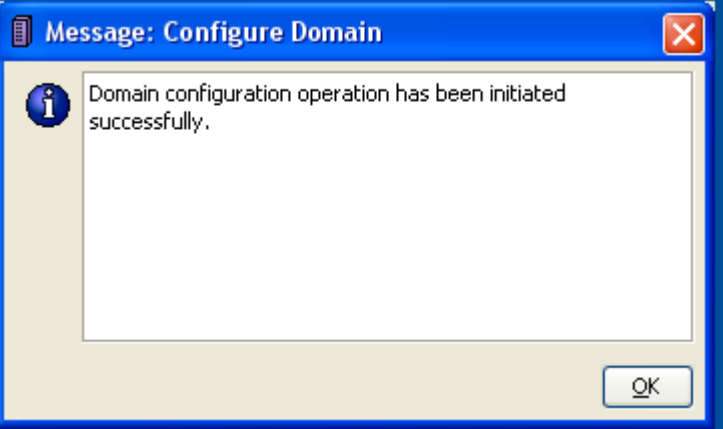

**Figure 11 - Configure Domain - Success** 

If you log back into the domain master with Unisphere, the errant system will be gone from the dashboard. Of course, this screenshot would have more impact if I'd taken a before shot. So you'll just have to take my word for it.

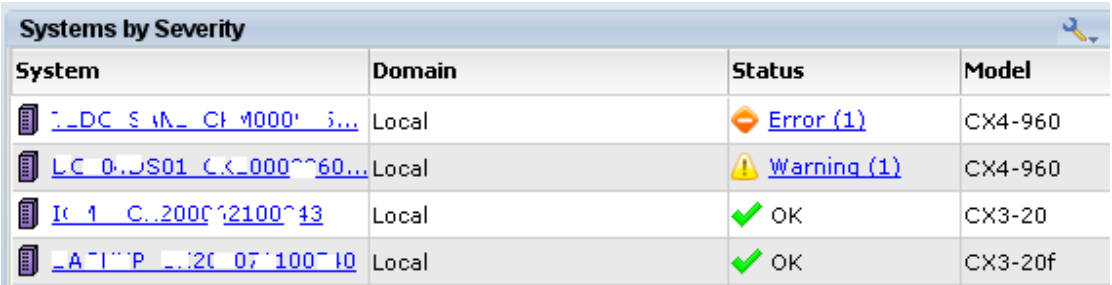

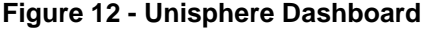

I